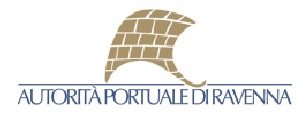

# **Guida Operativa per la registrazione, la manutenzione dei propri dati e per la presentazione della richiesta di iscrizione all'Elenco Operatori Economici**

Le operazioni da svolgere per l'iscrizione agli Elenco Operatori Economici di Autorità Portuale di Ravenna sono riassunte nei seguenti passaggi, che vengono poi esplicitate all'interno della presente guida operativa:

- **Registrazione** al portale (se non già registrati)
- **Manutenzione dei propri dati**
- **Invio della richiesta di iscrizione** all'Elenco

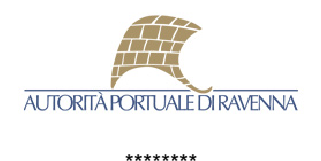

## COME **REGISTRARSI** AL PORTALE

La registrazione al Portale Appalti è necessaria per il successivo accesso all'iscrizione agli Elenchi Operatori e permette di ottenere le credenziali di accesso per poter operare.

Per effettuare la prima registrazione al Portale seguire le seguenti indicazioni:

1 - Accedere al Portale Appalti e cliccare sulla voce **[Registrati]** presente a sinistra:

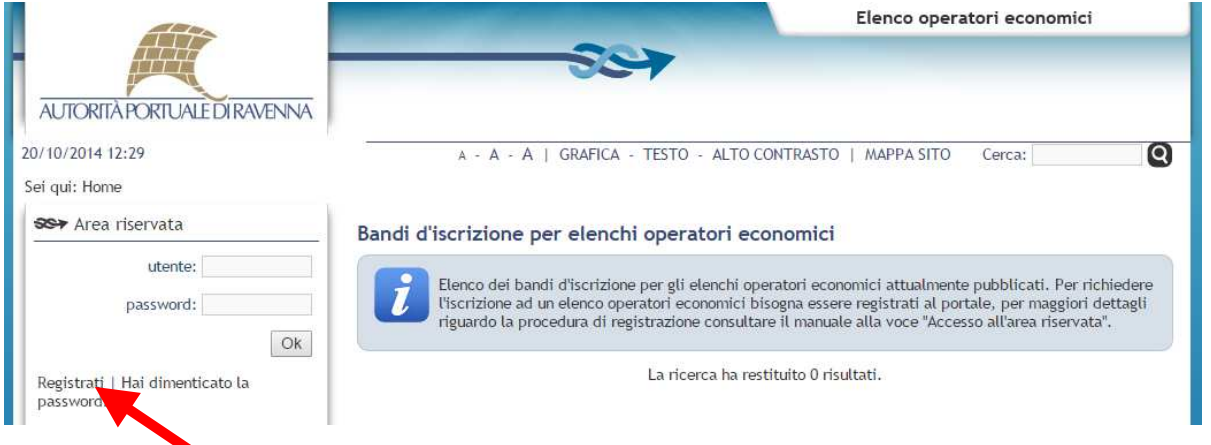

2 - Compilare la scheda dei Dati Principali richiesti nella procedura guidata di "**Registrazione operatore economico al portale**" avendo cura di inserire i dati obbligatori contrassegnati da "**\***". Prestare inoltre attenzione ad eventuali messaggi di errore, riportati in rosso, nella parte alta della schermata (esempio mancanza dei dati obbligatori o non correttezza dei dati). ATTENZIONE: In caso di registrazione di Libero Professionista non è obbligatorio comunque compilare il campo Partita IVA.

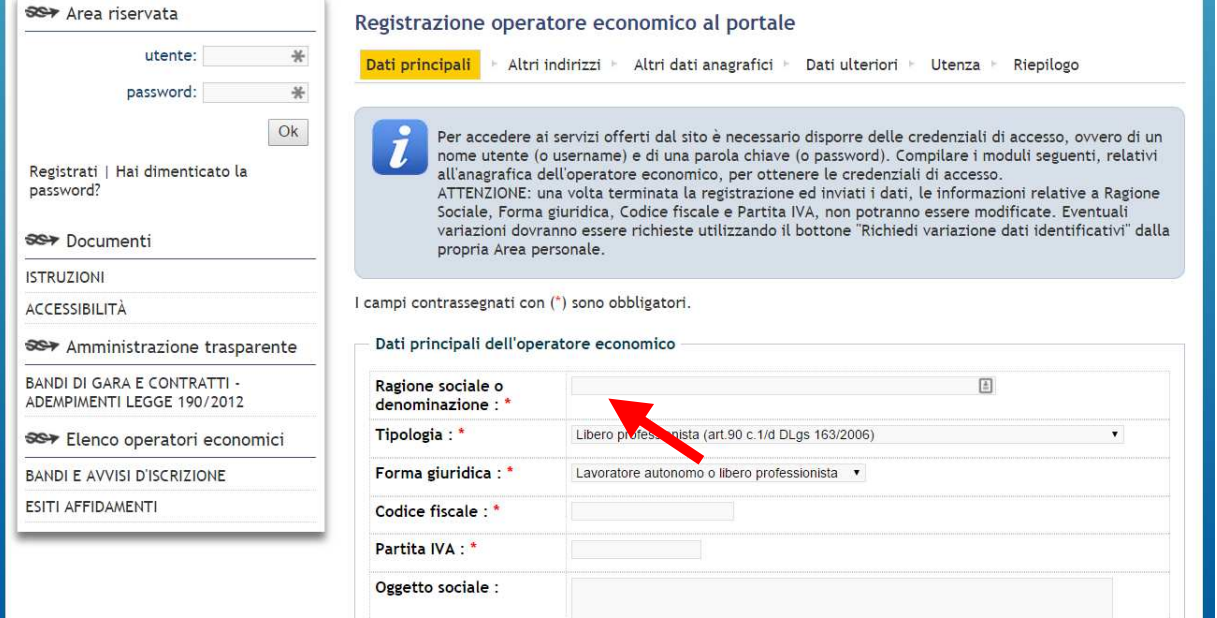

Una volta premuto il tasto **[Avanti >]** il sistema invia, ai fini di verifica, una mail all'indirizzo PEC comunicato, per cui è utile verificare l'arrivo di tale notifica.

Se la mail non arriva, utilizzare il tasto **[< Indietro]** e verificare la correttezza dell'indirizzo immesso.

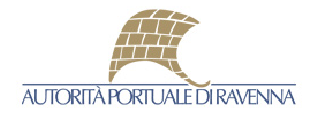

3 - Allo step successivo viene data la possibilità di indicare ulteriori indirizzi e punti di contatto.

**ATTENZIONE**: indicare la sede per la corrispondenza, in caso in cui non coincida con la sede legale, come mostrato in figura. Autorità Portuale utilizzerà questo indirizzo, oltre a quello PEC dichiarato nella schermata precedente, per l'invio delle comunicazioni.

Allo stesso modo, inserire la sede operativa se non corrispondente alla sede legale.

Per confermare l'inserimento degli eventuali altri indirizzi utilizzare il pulsante **[Aggiungi]** 

J.

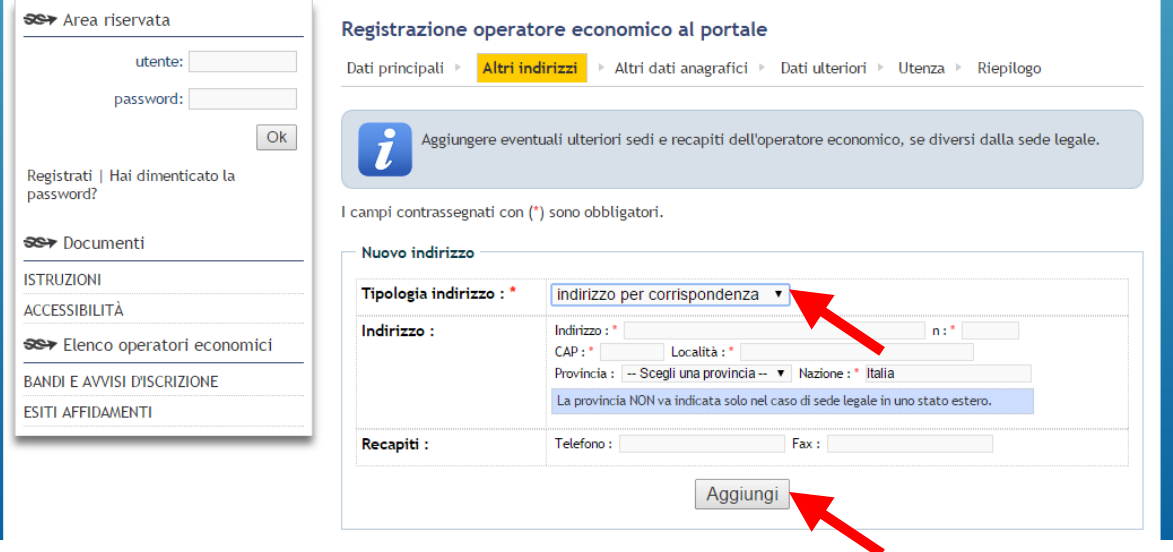

4 - Una volta ultimato l'inserimento di eventuali altri indirizzi, portarsi con il tasto **[Avanti >]** alla scheda **Altri dati Anagrafici** ed indicare obbligatoriamente i soggetti indicati nell'help in testa alla pagina. Fare attenzione, anche in questo caso, che la conferma dell'inserimento di una figura avviene mediante la pressione del tasto **[Aggiungi]** 

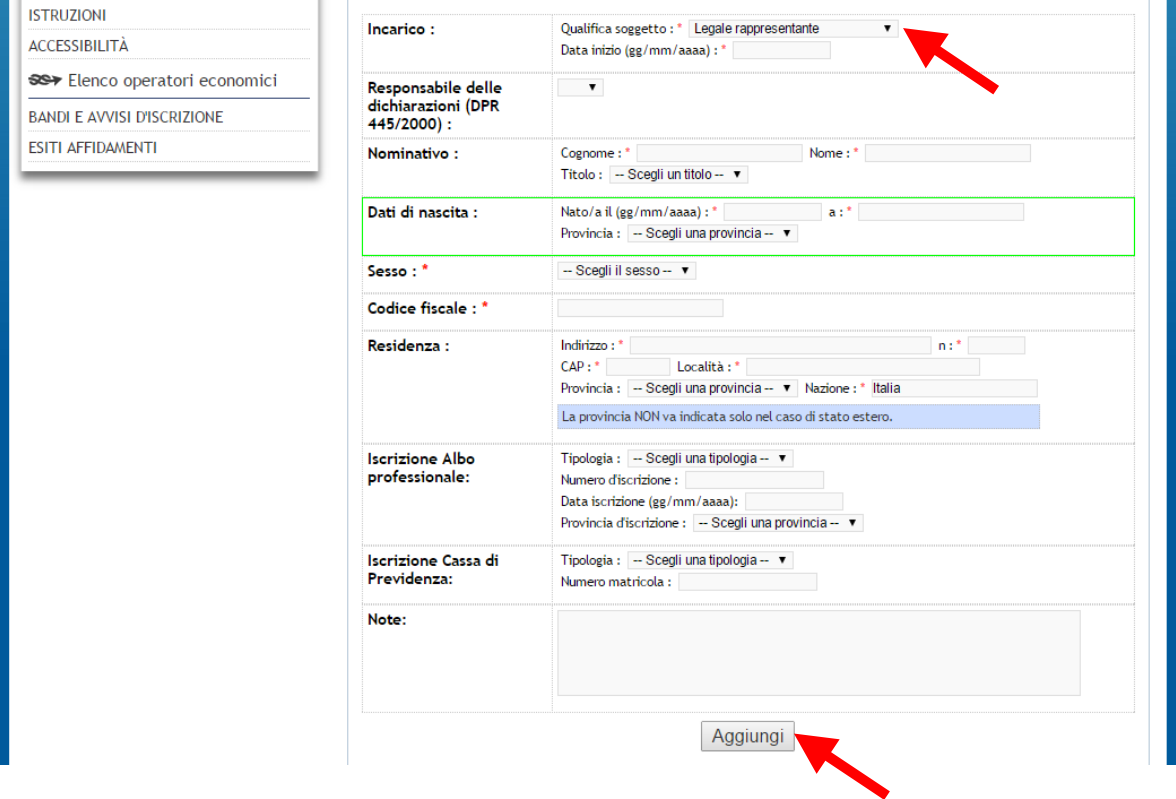

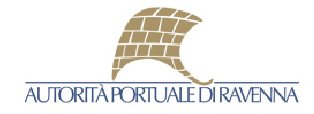

5 - Accedere con il tasto **[Avanti >]** alla scheda **Dati ulteriori** e completare le informazioni richieste

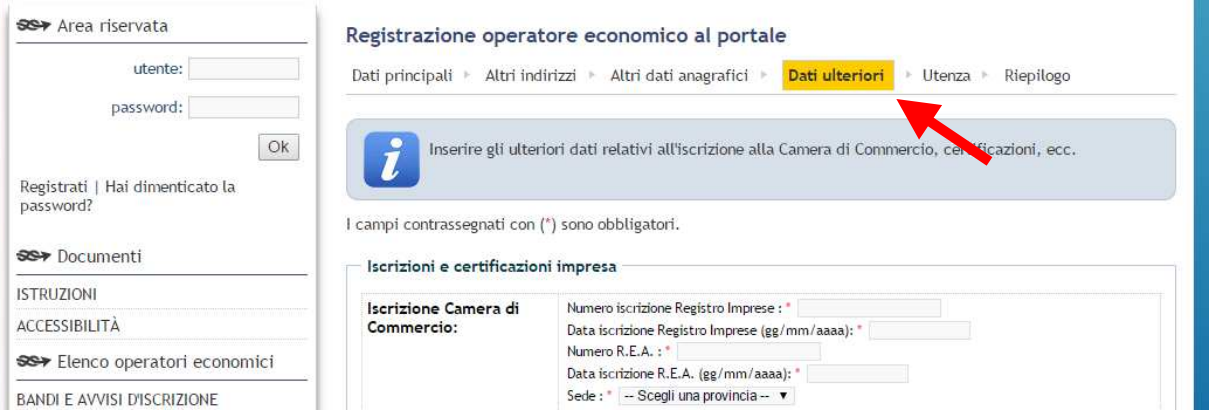

6 - Procedendo con il tasto **[Avanti >]** il portale propone la scelta di un nome utente. Tale nome utente, da confermare nel secondo campo, sarà la login che dovrà essere utilizzata per accedere al portale come utente registrato. Accettare il Trattamento dei dati personali e proseguire alla successiva schermata **Riepilogo** con il tasto **[Avanti >]**

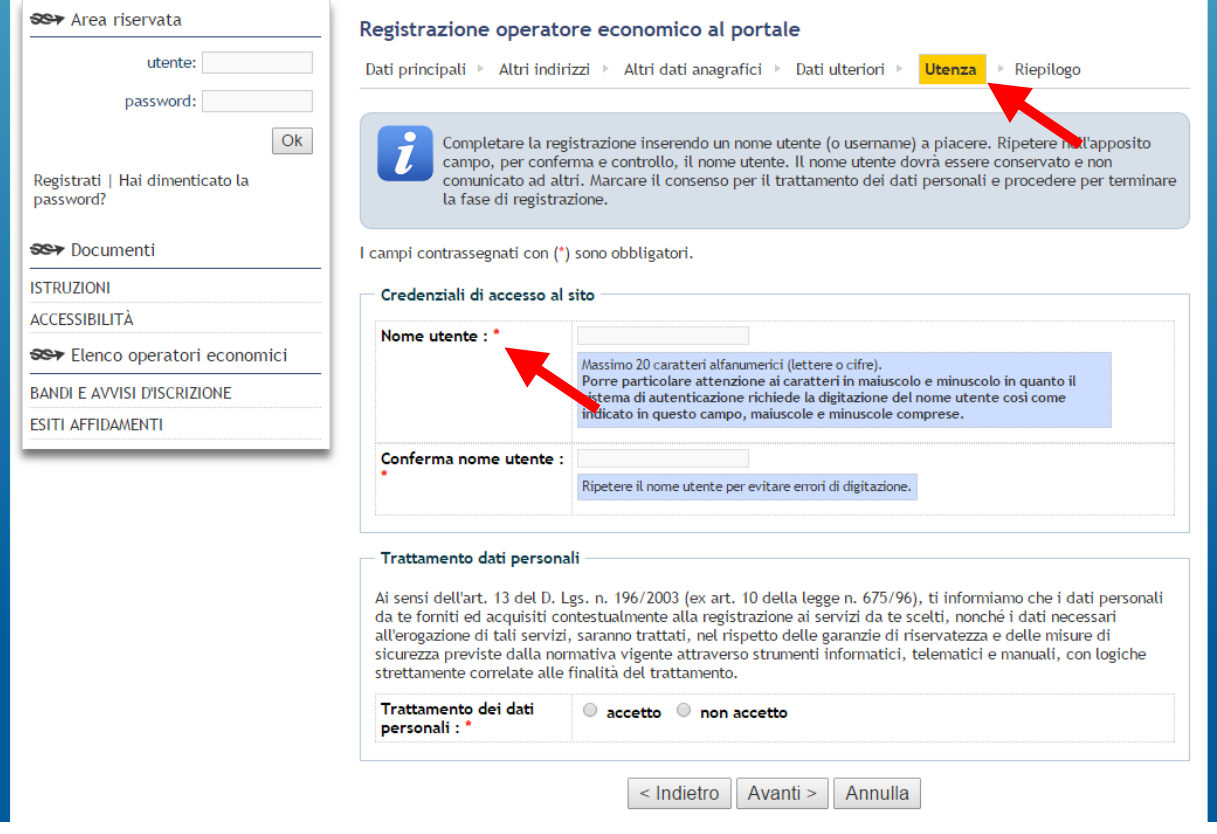

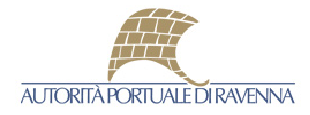

7 - Viene presentata una schermata di riepilogo tramite la quale, premendo sul tasto **[Invia]**, viene inviata la richiesta di registrazione al sistema.

 Una volta inviata la richiesta di registrazione è necessario attendere la risposta del sistema, che invia, all'indirizzo PEC comunicato nella schermata dei Dati generali, una mail contenente un link tramite il quale è possibile scegliere una password personale.

 La password scelta, assieme al nome utente, costituiscono le credenziali di accesso per le successive operazioni, tra cui la possibilità di inviare la richiesta di iscrizione ad un Elenco Operatori.

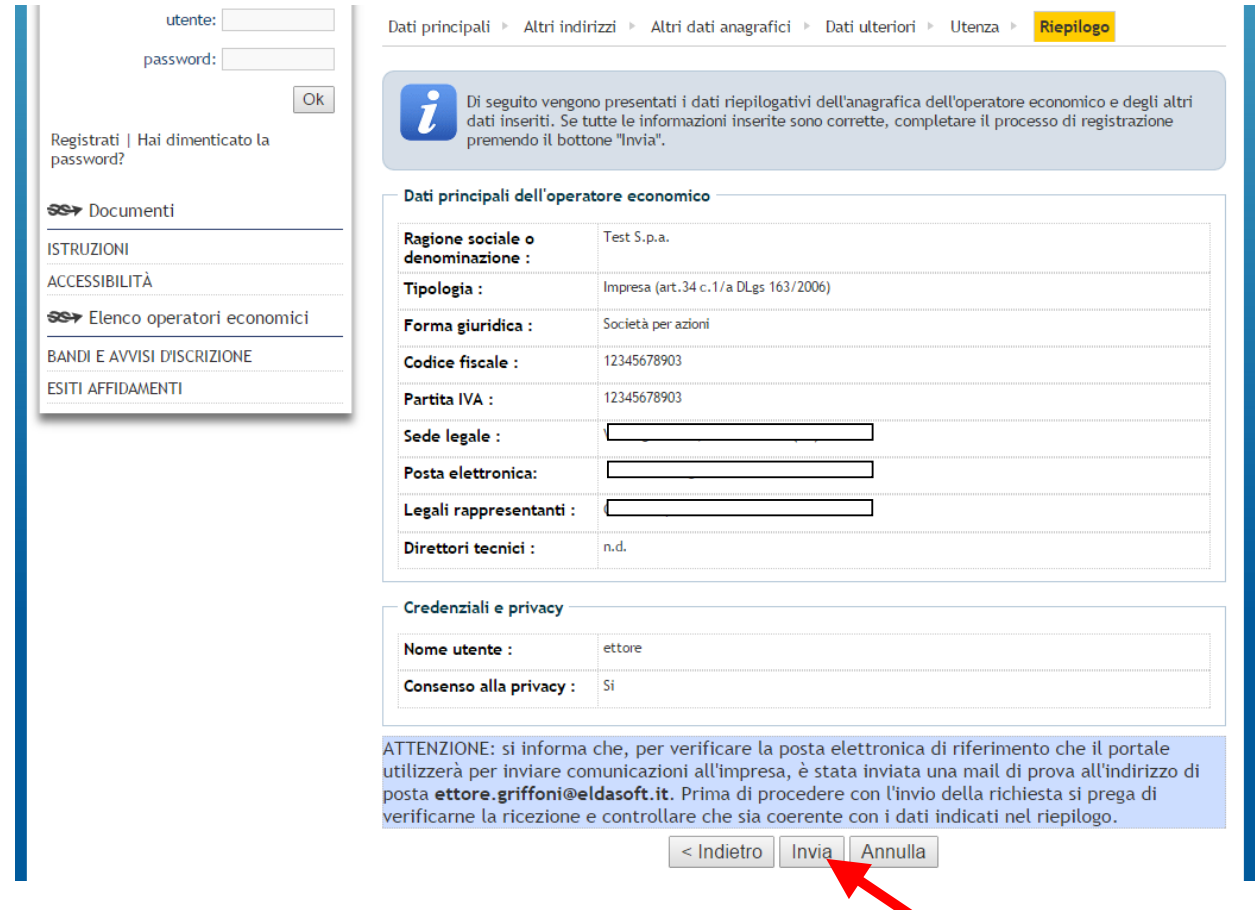

La procedura di registrazione è terminata.

#### **RECUPERO DELLA PASSWORD**

In caso di smarrimento della password, è possibile richiederne una nuova semplicemente cliccando sul link [Hai dimenticato la password?].

Viene richiesto di inserire il nome utente o l'indirizzo PEC scelto in fase di registrazione. Una volta premuto il tasto [Invia] in corrispondenza del valore inserito viene inviato un link via PEC, tramite il quale è possibile scegliere una nuova password.

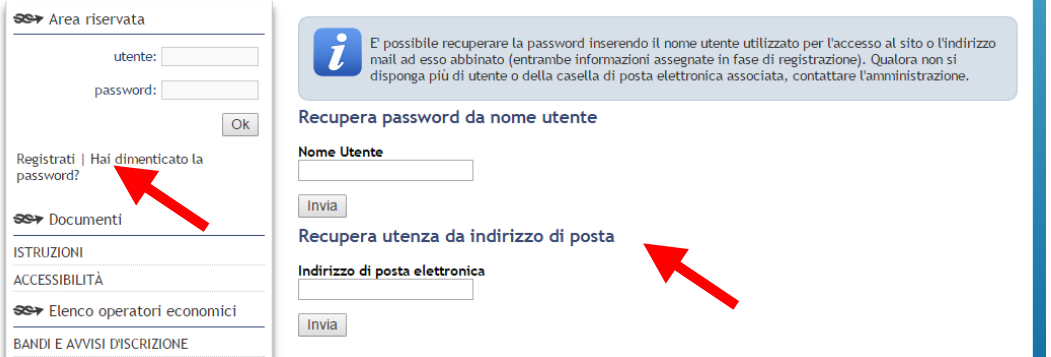

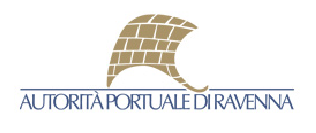

#### \*\*\*\*\*\*\*\*

#### **MANUTENZIONE DEI PROPRI DATI ANAGRAFICI e CAMBIO PASSWORD**

E' possibile in ogni momento manutenere i propri dati anagrafici.

I dati relativi all'anagrafica sono modificabili in ogni momento, mentre per quelli identificativi dell'Operatore economico è necessario richiederne la modifica mediante una comunicazione.

Entrambe le operazioni possono essere fatte tramite Portale, seguendo le indicazioni qui descritte.

1 - Modifica dei propri dati anagrafici

 Autenticarsi al Portale mediante l'immissione di nome utente e password nella sezione Area personale a sinistra. Una volta autenticati viene presentata una pagina in cui è presente il link **[I tuoi dati]** mediante il quale è possibile accedere alla propria anagrafica.

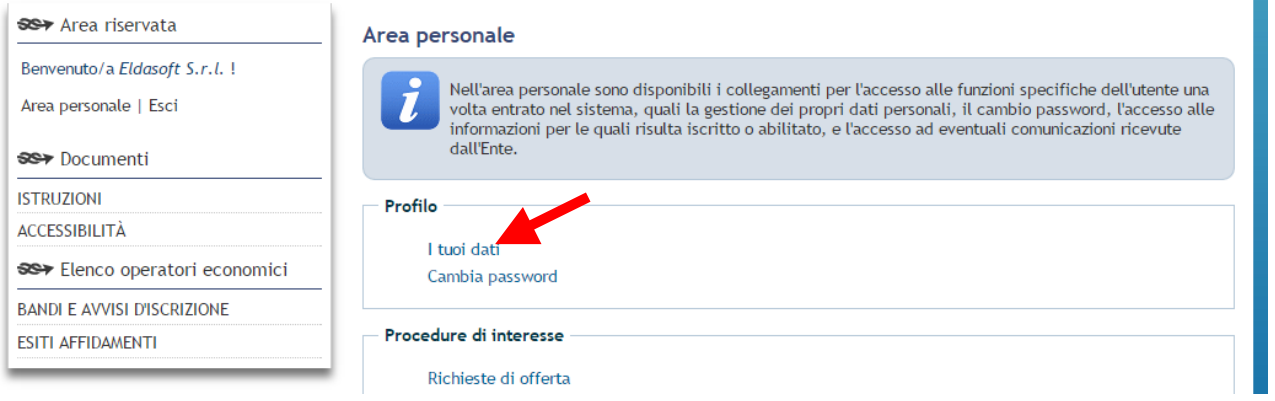

 Agendo quindi sul tasto [Modifica] vengono presentate le schede relative alla registrazione, dove è possibile, spostandosi nelle varie schermate, modificare i dati anagrafici.

 Non è possibile modificare i campi bloccati, in quanto considerati contenenti informazioni identificative dell'Operatore economico. Per la modifica di questi ultimi si dovrà utilizzare la funzione [Richiedi variazione dati identificativi] descritta nel punto 2.

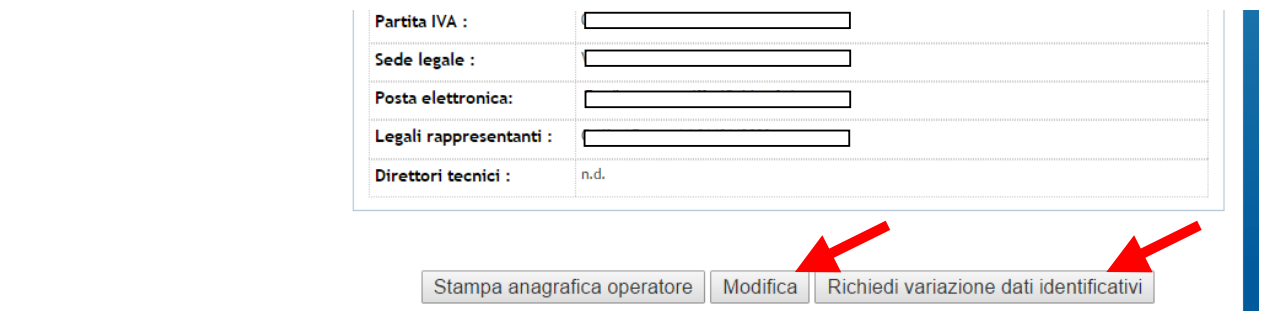

2 - Richiesta variazione dati identificativi

 Per la modifica dei dati che risultano bloccati nella modifica descritta nel punto precedente è necessario utilizzare la funzione **[Richiedi variazione dati identificativi]** e scrivere, nel campo di testo che appare, la richiesta. Tale richiesta verrà valutata dall'amministrazione che provvederà ad effettuare le modifiche del caso.

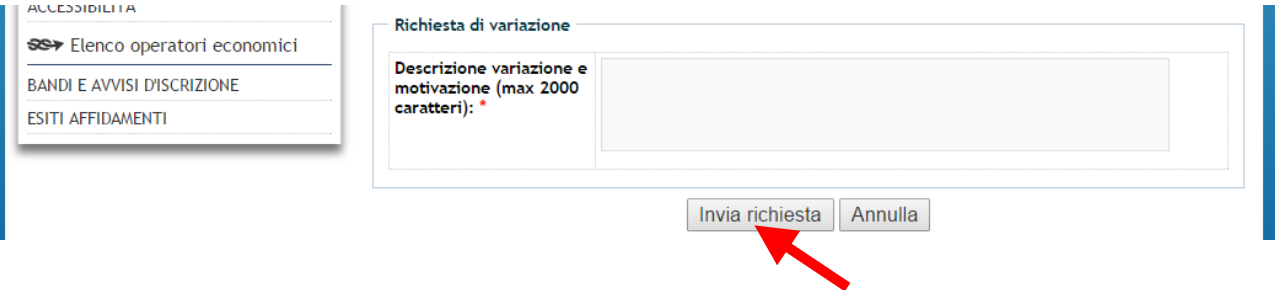

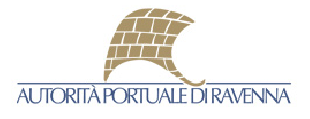

3 - Cambio della propria password

E' possibile in ogni momento cambiare la propria password scelta in fase di registrazione.

 Per fare ciò è necessario autenticarsi al Portale mediante l'immissione di nome utente e password nella sezione Area personale a sinistra.

Una volta autenticati viene presentata una pagina in cui è presente il link **[Cambia password].** 

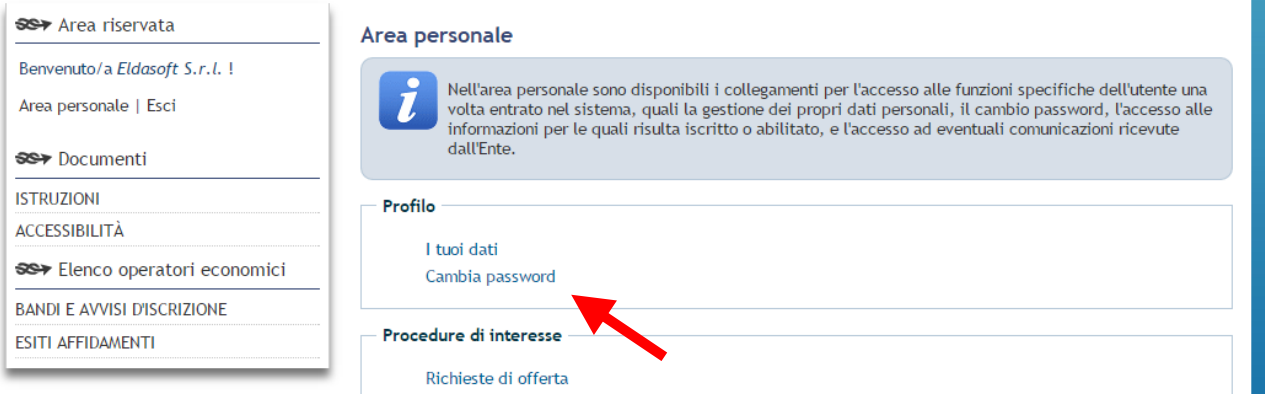

Viene richiesto di inserire la password vecchia e 2 volte quella nuova. Cliccare il tasto **[Salva password]** per confermare l'operazione.

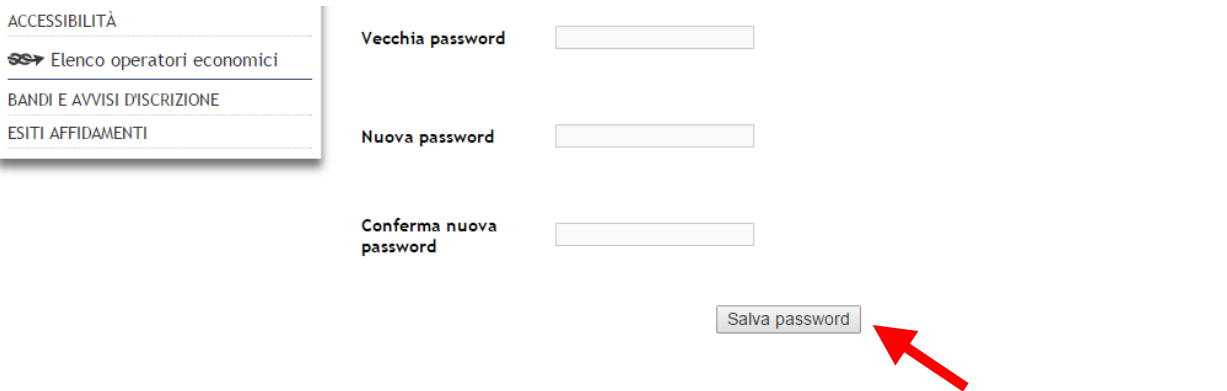

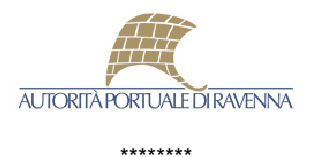

## COME **RICHIEDERE L'ISCRIZIONE** ALL'ELENCO OPERATORI

Una volta effettuata la procedura di registrazione, per l'Operatore Economico sarà possibile procedere con l'invio della richiesta di iscrizione all'elenco.

Per procedere con l'iscrizione è necessario seguire la procedura descritta negli step seguenti:

1 - Autenticarsi al Portale inserendo, in corrispondenza dell'Area Riservata a sinistra, il nome utente e la password ottenuti mediante la procedura di registrazione descritta in precedenza.

Premendo quindi il tasto **[Ok]** il Portale restituisce un messaggio di benvenuto che indica il fatto che si è autenticati.

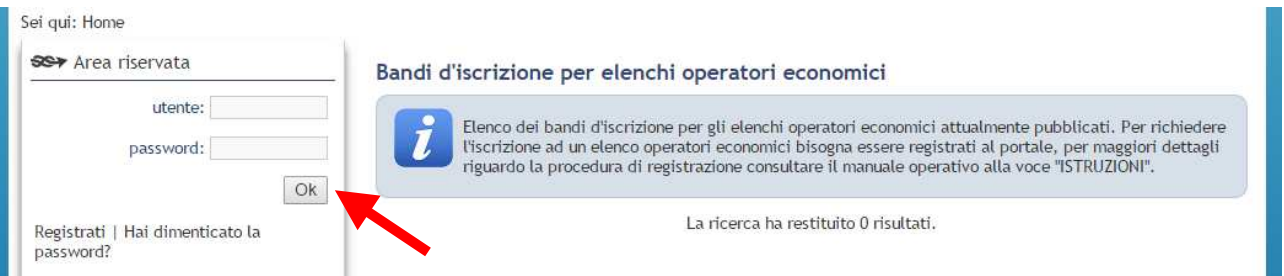

2 - Nella homepage del Portale, o comunque selezionando il menu **[Bandi e avvisi di iscrizione]** nella sezione Elenco operatori economici, viene esposto l'avviso di interesse.

Procedere cliccando sul tasto **[Visualizza scheda]** per consultarne i documenti, le caratteristiche e i documenti:

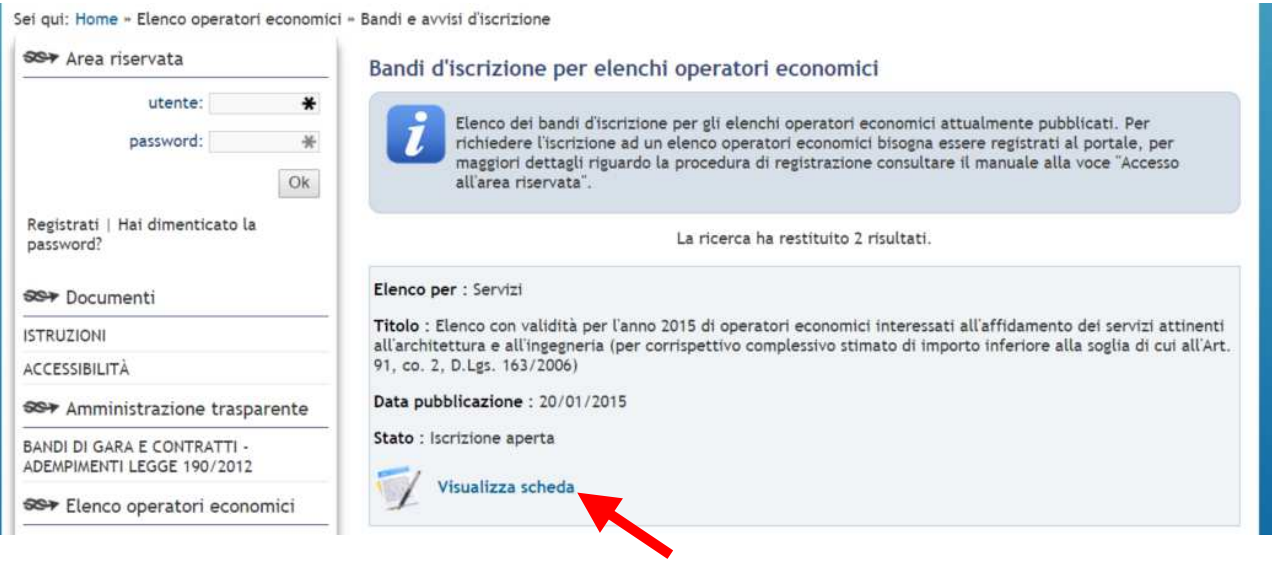

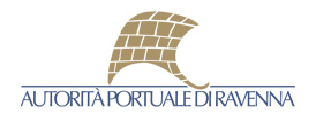

3 - Dalla scheda dell'elenco pubblicato è possibile consultarne le categorie in un ulteriore pagina o procedere con la richiesta di iscrizione, premendo sul tasto **[Richiesta iscrizione]**

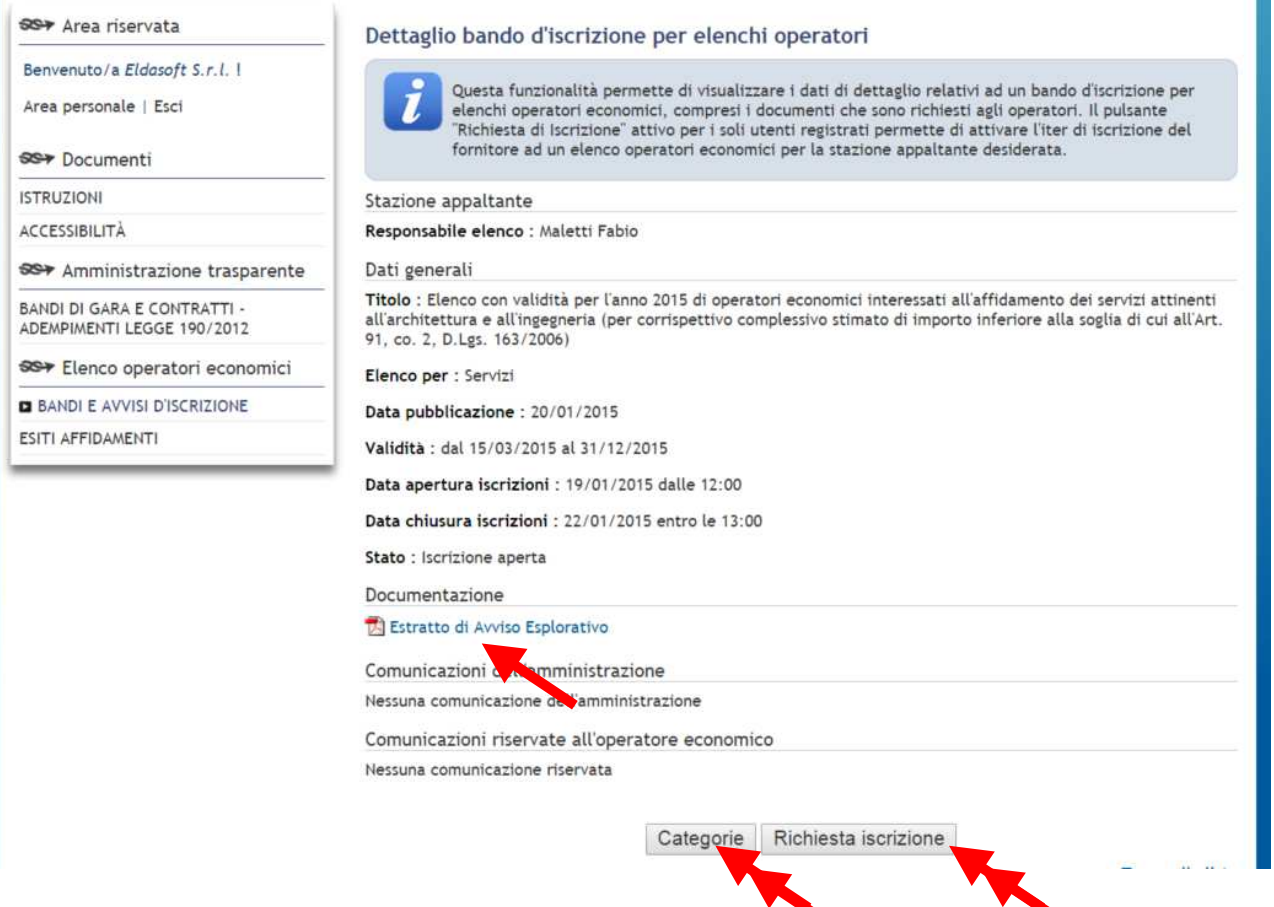

4 - Una volta richiesta l'iscrizione, il Portale presenta i dati anagrafici dell'Operatore economico registrato, e da la possibilità mediante il tasto **[Modifica]**, di modificare i dati comunicati in fase di registrazione. Si ricorda che in caso di variazione dei dati identificativi, bloccati in questa fase, è possibile richiederne la modifica mediante la funzione descritta nella sezione - Manutenzione dei propri dati - di questa guida operativa.

 Utilizzare il tasto **[Avanti >]** per procedere alla selezione della categorie di interesse, secondo quanto specificato nell'avviso.

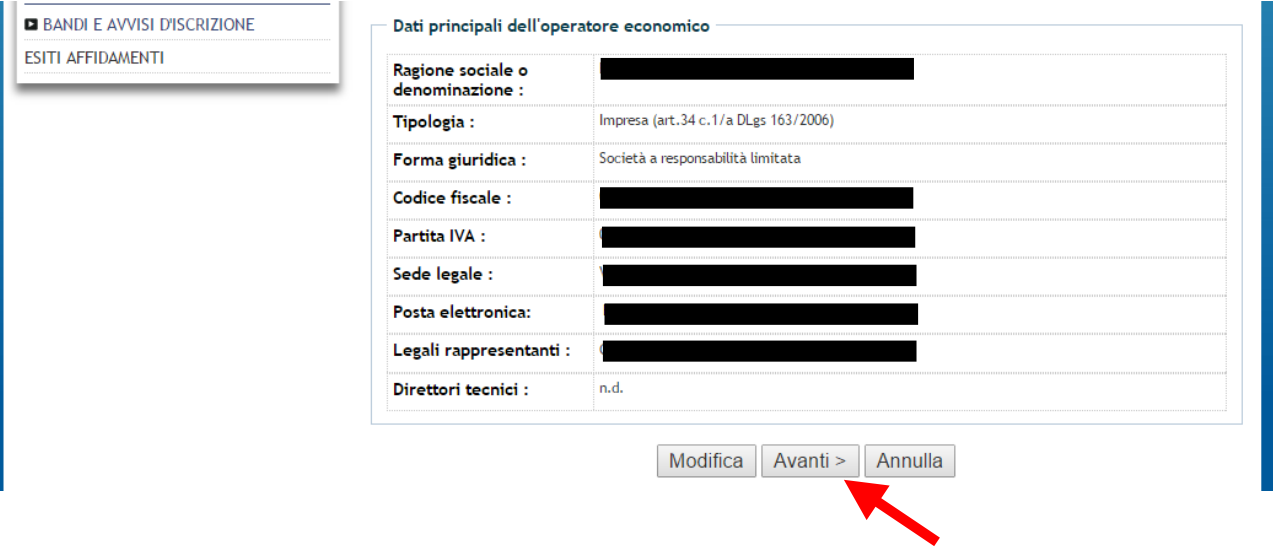

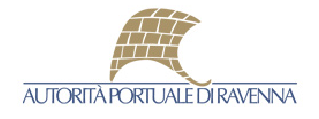

- 4 Selezionare le prestazioni e le categorie di interesse mediante la spunta relativa e selezionare obbligatoriamente anche la fascia, come indicato nell'avviso.
	- E' disponibile una funzione di filtro per descrizione.

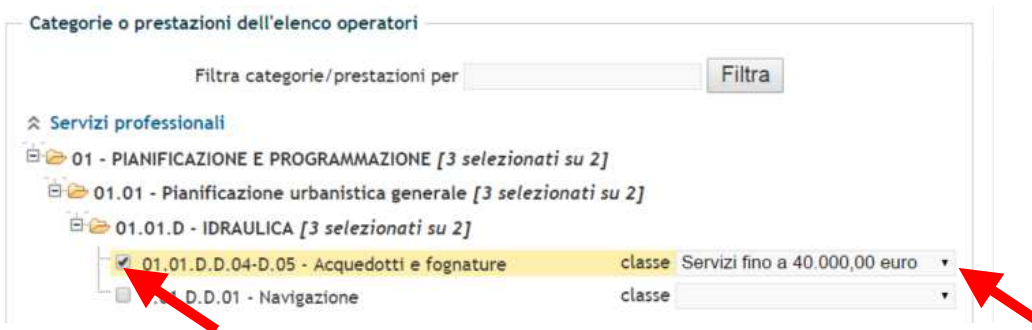

5 - Procedendo quindi con il tasto **[Avanti >]** il Portale presenta il riepilogo delle prestazioni,delle categorie e delle fasce selezionate. E' sempre possibile correggere la selezione utilizzando il tasto **[< Indietro]**. Per confermare l'inserimento delle categorie portarsi alla pagina successiva con il tasto **[Avanti >].**

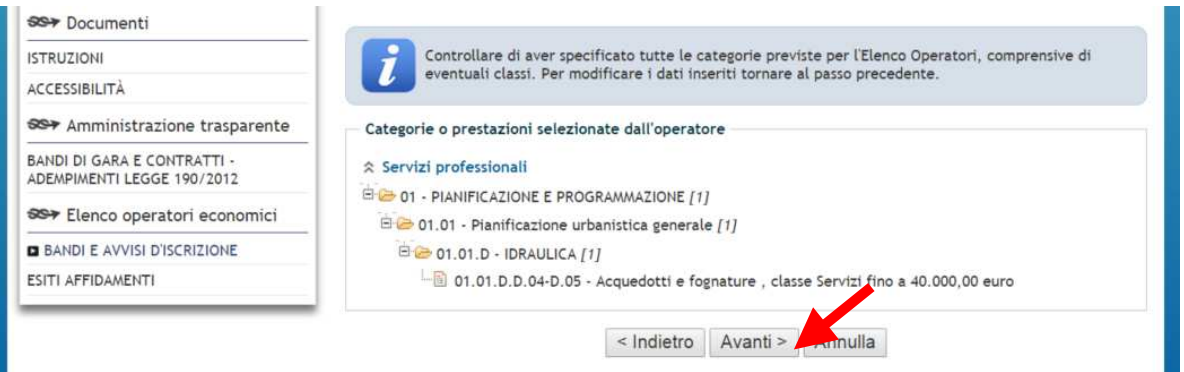

7 - La pagina prospettata, permette il caricamento della documentazione richiesta indicata nell'avviso.

**ATTENZIONE:** utilizzare il tasto **[Genera Allegato D]** per scaricare il modello da compilare in caso di richiesta di iscrizione a servizi rientranti nella seconda fascia (fino a 100.000,00 euro).

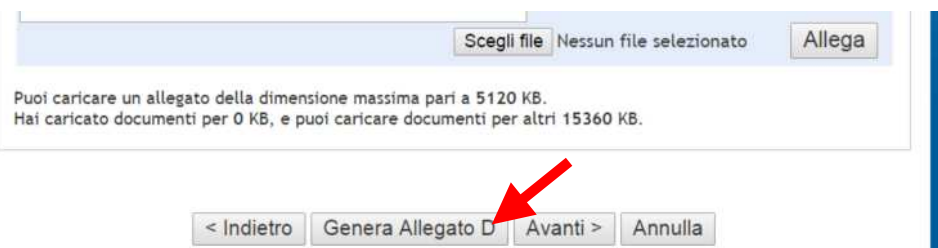

 Eseguire quindi il caricamento del file relativo al singolo documento richiesto utilizzando i tasto **[Scegli file]** o **[Sfoglia]**, prestando particolare attenzione ai documenti che risultano OBBLIGATORI, eventualmente scaricando altri fac-simile. E' anche possibile allegare eventuali ulteriori documenti indicando una descrizione ed il file relativo. Il formato dei documenti previsto è PDF o P7M per i documenti firmati digitalmente.

Allegare anche l'Allegato D scaricato precedentemente e opportunamente completato e firmato.

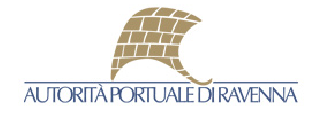

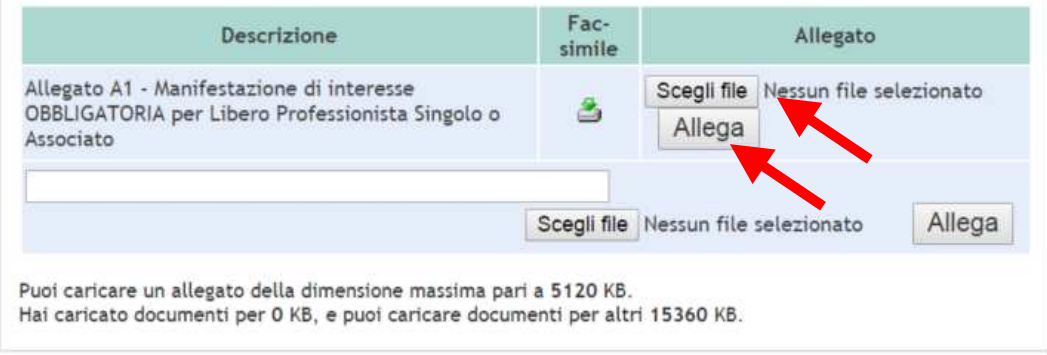

8 - Premendo il tasto [Avanti >] ci si porta ad una pagina di riepilogo dei dati inseriti, attraverso la quale sono possibili più operazioni:

**[< Indietro]** -- Permette di tornare alle pagine precedenti per modificare i dati o i documenti inseriti **[Stampa dati inseriti]** -- Permette di produrre un pdf con le informazioni inserite **[Salva bozza]** -- Salva le informazioni inserite e permette l'invio della domanda in un secondo momento **[Invia domanda]** -- Invia la domanda di iscrizione all'elenco ed i documenti allegati

 In caso di invio della domanda di iscrizione viene inviata una ricevuta di trasmissione all'indirizzo PEC indicato in fase di registrazione.

 Sarà possibile, come descritto nella sezione successiva, modificare la propria posizione e trasmettere ulteriore documentazione fintanto che i termini di iscrizione sono aperti.

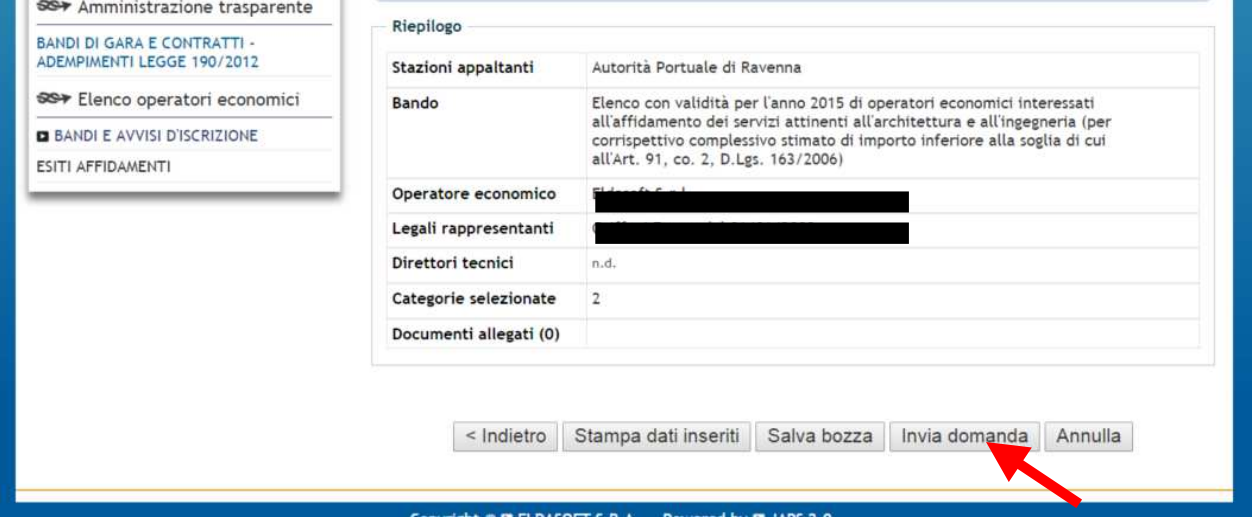

8 - Aggiornamento dati/documenti

 E' possibile, fintanto che i termini di iscrizione sono aperti, modificare la propria posizione all'interno dell'elenco accedendo nuovamente al portale mediante immissione delle credenziali di accesso e, selezionato l'elenco a cui si ha richiesto l'iscrizione, utilizzando la funzione **[Aggiornamento dati/documenti].** 

Vengono riproposti gli step che sono stati percorsi in fase di prima iscrizione, con la differenza che non è possibile modificare i documenti trasmessi ma è possibile presentarne ulteriori, a rettifica dei precedenti o in aggiunta.

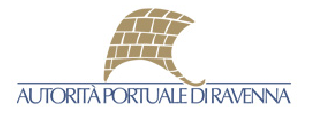

## 9 - Aggiornamento documenti

 In caso di termini di iscrizione scaduti, non è possibile modificare i dati di iscrizione all'elenco. E' però possibile solo presentare ulteriore documentazione per il rinnovo della posizione o il mantenimento dei requisiti. Con la stessa metodologia descritta nel punto 8, utilizzare la funzione [Aggiornamento documenti] e, portandosi nella pagina Documentazione richiesta eseguire i caricamenti necessari.

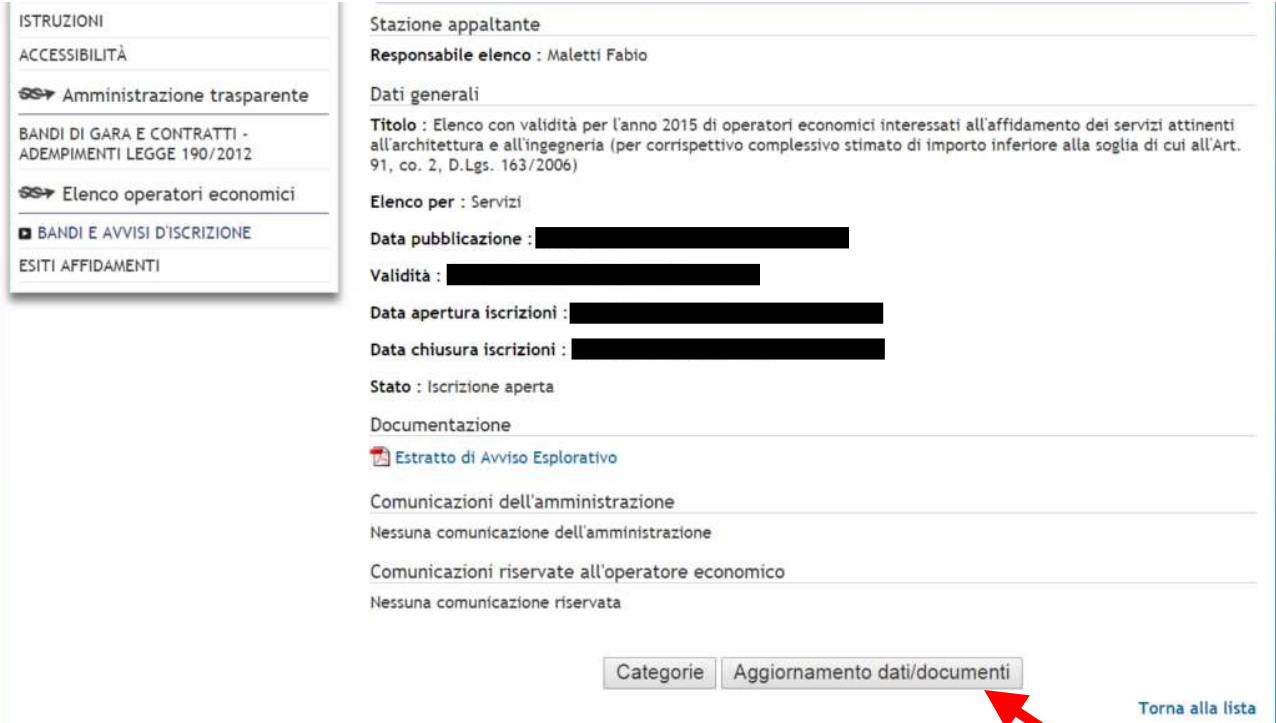